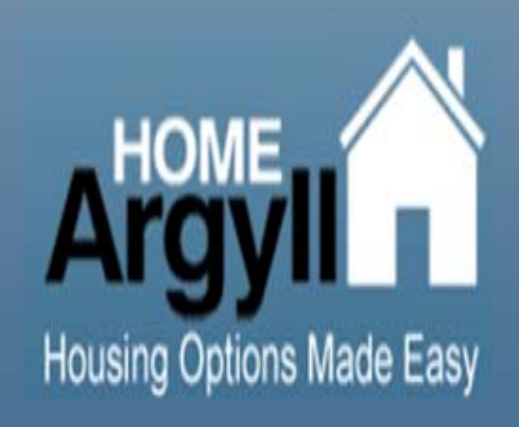

# **Guidance on Completing the New Online Application Form**

## **1.) Log into the HOME Argyll website – www.homeargyll .co.uk**

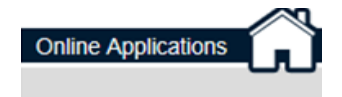

A new way to apply for housing - online (from 1st **July 2014)** 

To complete a new online application or to re-register for Home Argyll, Please click here to apply or see our press release below

- **2.) Click on the following link**
- **3.) The following page will be displayed**

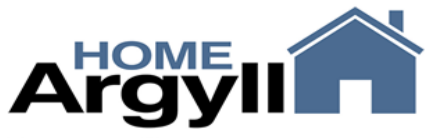

**Housing Options Made Easy** 

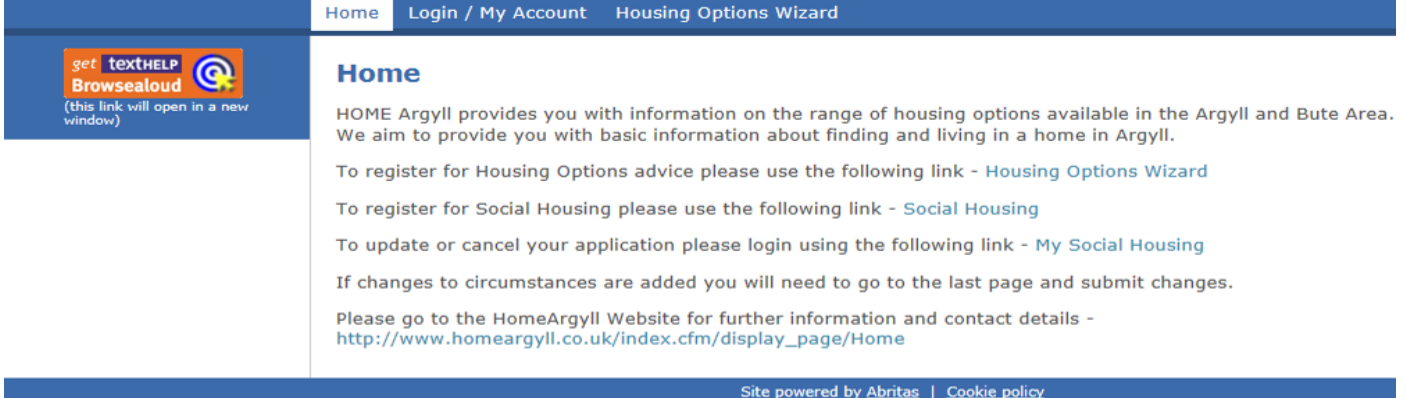

**4.) First thing you need to do is complete the Housing Options Wizard.** 

**5.)When this is complete, to apply for social housing click on the Social Housing link.** 

#### **6.) The following will be displayed**

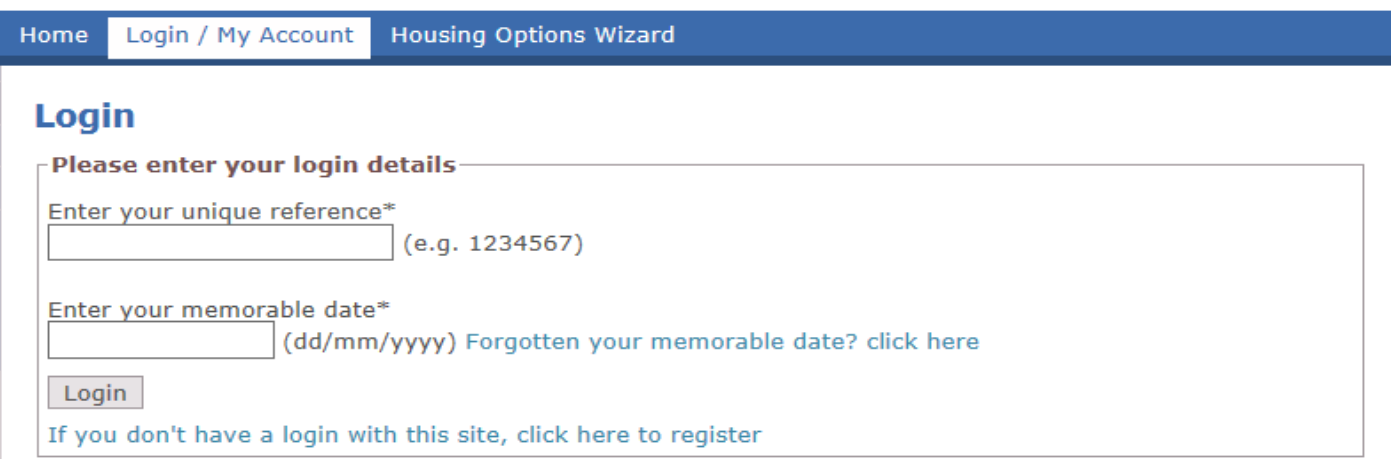

- **7.) If you do not have a unique reference number and a memorable date then click on the bottom link – If you do not have a login with this site, click here to register.**
- **8.) Enter your national insurance number and click on**

```
Next section >>
```
- **9.) Fill in all details within this section. All ` \* ` sections must be filled in. If you do not have an e-mail address then please key in NA.**
- **10.) When all details are filled in click on**

```
Next section >>
```
- **11.) This will take you to stage 3 where you will get a unique ref number. This, along with your memorable date, will be your sign in details for section 5 if you want to sign in and make changes to your application.**
- **12.) If it is a joint application then please fill in all details at stage 3. If not then click .**

Create login > >

**13.) The following page will be displayed** 

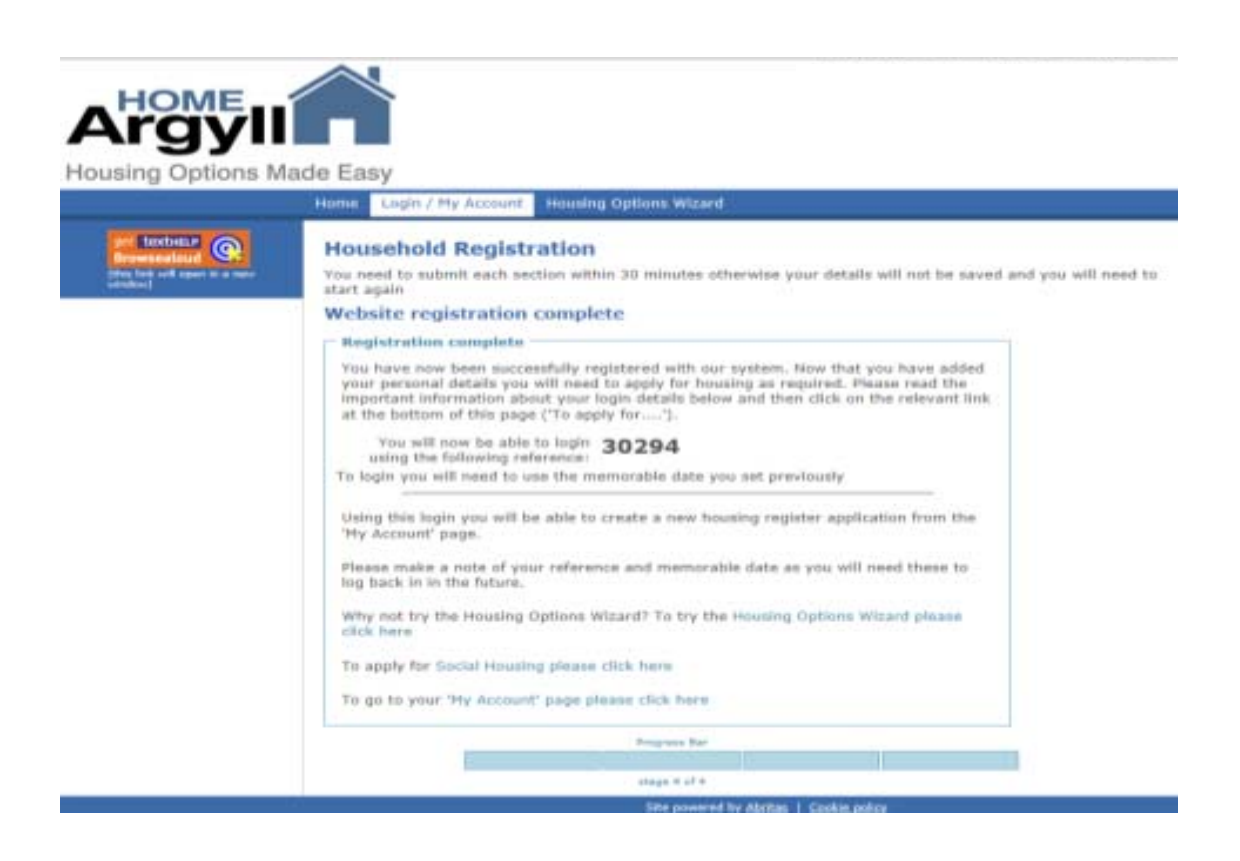

# **14.) Click on Social housing click here**

## **15.) The following will be displayed**

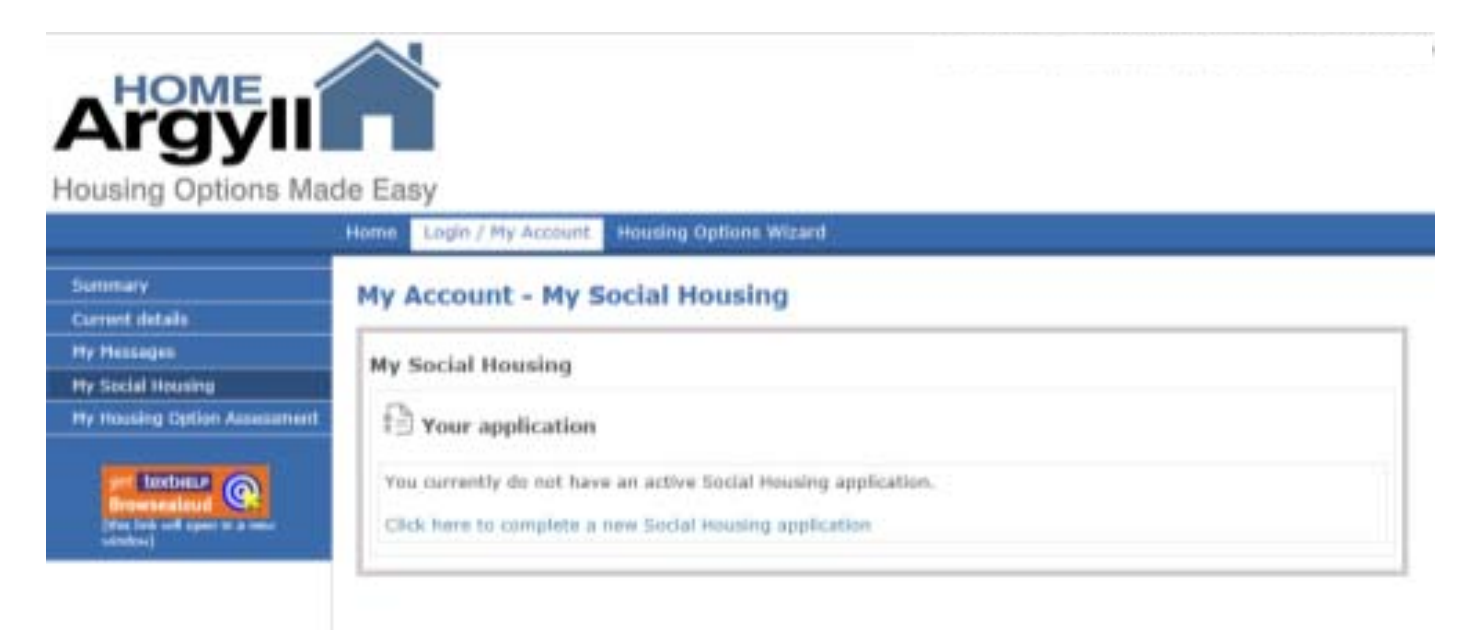

- **16.) Click on –Click here to complete a new social housing application**
- **17.) This will take you onto the application form which should take around 30 minutes to complete.**
- **18.) Please give as much detail as possible in order for your application to be dealt with correctly. All fields with a \* need to be filled in.**
- **19.) When each page is complete click on**

Next section  $\gg$ 

**20.) When completed please click on** 

```
Submit application >>
```
**21.) Your application will now be sent to one of the HOME Argyll partners where it will be assessed.**